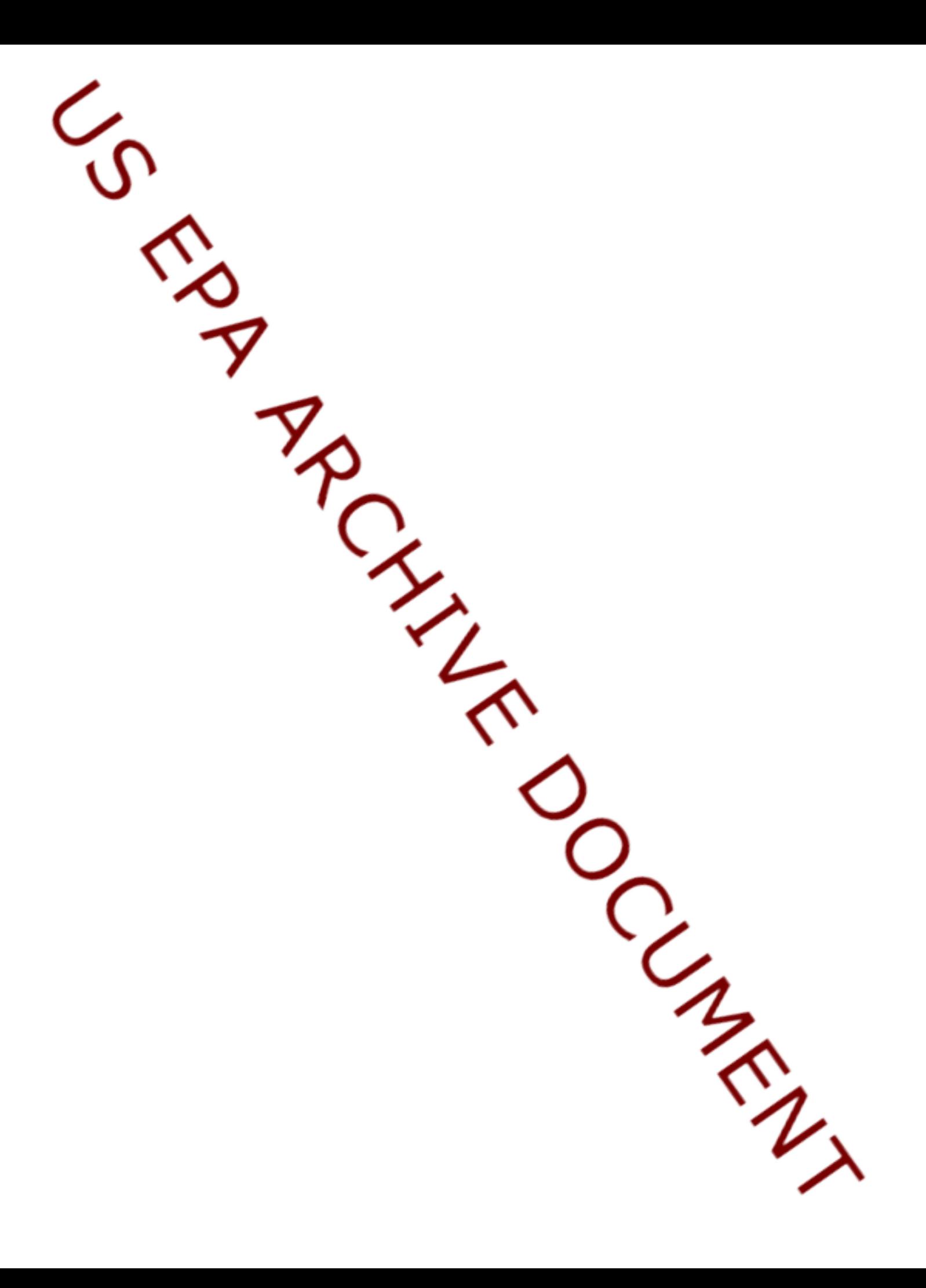

### **Using R, spsurvey, and Tinn-R for Monitoring Design and Analysis**

The purpose of this document is to describe how to acquire and install software necessary for selecting sites as part of the design of a monitoring program and for completing statistical analyses of the subsequent data. By following the instructions, a reader can expect to have the software ready to use and to have a very brief introduction on how to use it.

### **What is R?**

R is a language and environment for statistical computing and graphics. It is based on the S language and environment which was developed at Bell Laboratories (formerly AT&T, now Lucent Technologies) by John Chambers and colleagues. R provides a wide variety of statistical (linear and nonlinear modelling, classical statistical tests, time-series analysis, classification, clustering, ...) and graphical techniques, and is highly extensible. The S language is often the vehicle of choice for research in statistical methodology, and R provides an Open Source route to participation in that activity. R is available as Free Software and runs on Windows.

R is an integrated suite of software facilities for data manipulation, calculation and graphical display. It includes

- an effective data handling and storage facility,
- a suite of operators for calculations on arrays, in particular matrices,
- a large, coherent, integrated collection of intermediate tools for data analysis,
- graphical facilities for data analysis and display either on-screen or on hardcopy, and
- a well-developed, simple and effective programming language which includes conditionals, loops, user-defined recursive functions and input and output facilities.

The ability to add new statistical algorithms, through user-developed libraries, is one of its greatest features. This is a major reason for our use of R.

### *Why use R for Aquatic Monitoring Survey Design and Analysis*

- Needed way to provide survey design and survey analysis algorithms to others (particularly states and tribal nations)
- No existing statistical software has the algorithms required
- Many organizations have limited ability to purchase any recommended commercial statistical software
- R is free, easily installed, and usable with training
- Our approach is to provide libraries that minimize knowledge required about R

### **Joint use of R, spsurvey and Tinn-R**

To use R for monitoring survey design and analysis requires a specific R library – spsurvey – developed by the ARM Design Team. Both R and spsurvey can be downloaded from the ARM web site. spsurvey uses another library developed by others and is also available from the ARM web site. No additional software is required. We have found it useful to use another program, a text editor Tinn-R, which has been designed to work with R. It can also be downloaded from the ARM web site.

### **Acquiring R, spsurvey, sp, and Tinn-R**

Rather than have users go to several different web sites to download R, spsurvey, and Tinn-R, we have made them accessible from the ARM web site. This also allows us to make sure that the software versions are compatible. If you want to download R or other libraries for R from the R website, see the appendix. To download from ARM website:

• Go to<http://www.epa.gov/nheerl/arm/> and click on "Download Software" in the left column (or go directly to:

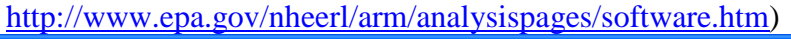

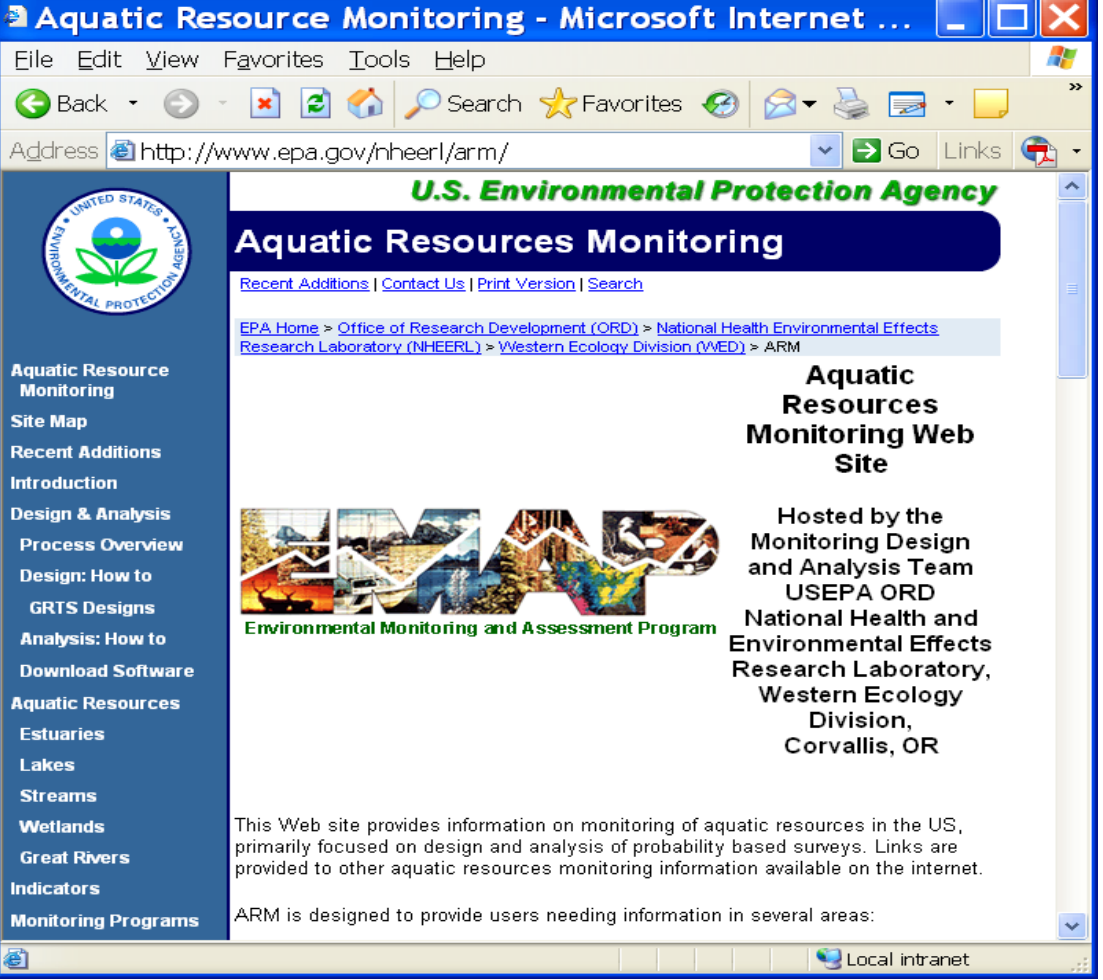

• Right click on **R-2.15.0-win.exe** to download the R windows installer and place on desktop (may put in any location you wish but remaining instructions assume it is on your desktop)

- Right click on **spsurvey\_2.4.zip** to download the spsurvey library and place on desktop (may put in any location you wish but remaining instructions assume it is on your desktop). Do NOT unzip!!!
- Right click on **sp\_0.9-99.zip** to download the sp library and place on desktop (may put in any location you wish but remaining instructions assume it is on your desktop). Do NOT unzip!!!
- Right click on **Tinn-R 2.3.7.1 setup.exe** to download the Tinn-R windows installer and place on desktop (may put in any location you wish but remaining instructions assume it is on your desktop)

Other files on the Aquatic Resources Monitoring – Software web page are:

- How to install R, spsurvey, and Tinn-R (this document)
- A user guide for the spsurvey library
- Changes to the spsurvey library
- Spatial survey design examples for points, lines, and polygons, i.e., finite, linear, and areal aquatic resources

At this point all necessary software is now located on your desktop.

#### **Installing R**

- Uninstall previous versions of R, if any (Not absolutely necessary)
- Close all other programs (safety precaution)
- Install the downloaded file by double clicking the **R-2.15.0-win.exe** desktop icon. It is a Standard Windows installer. You may need to have administrator privileges to do the install. If so, contact your systems administrator. May take 5- 10 minutes to complete installation
- Windows installer goes through series of windows. Recommend that use default options except for the following two windows:
- Startup Options: Specify Yes to customize. Then select SDI option. SDI option required when use Tinn-R

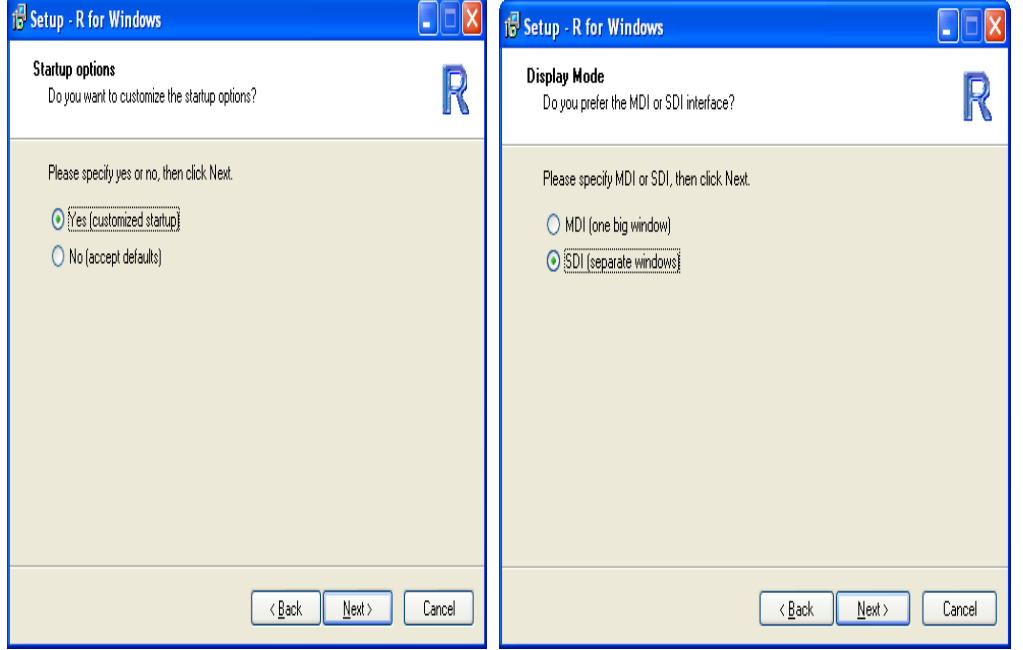

- Select Additional Tasks (see window below). Have options:
	- o Place an R icon on the desktop (check if you want a desktop icon)
	- o Create a Quick Launch icon (check if you want a Quick Launch icon)
	- o Save version number in registry (if checked, then you must have Administrator privileges to uninstall R)
	- o Associate R with .RData files (make sure this is checked)

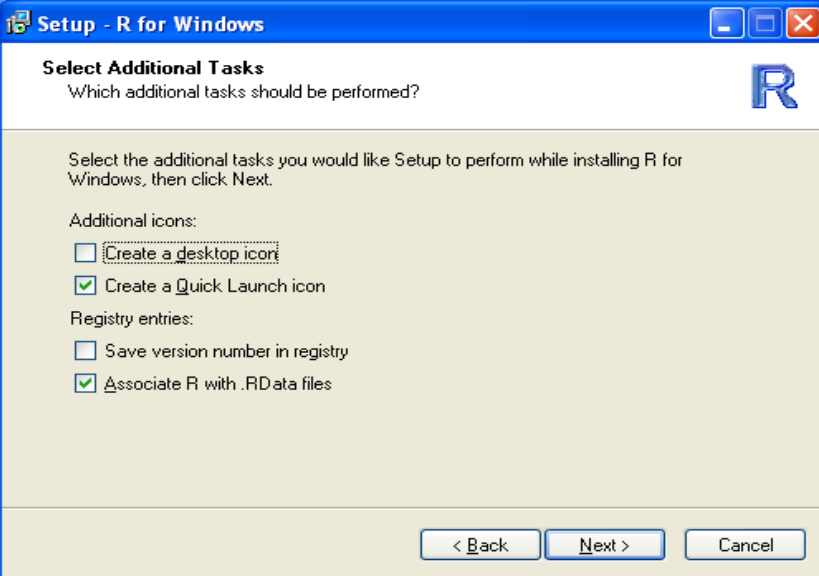

### **Starting R**

R may be started several ways

- Double click the R desktop icon (if created)
- Click the Quick Launch icon in Start window (if created)
- Double click on an ".RData" file created during an R session (more later on ".RData" files

The window below appears when R is started.

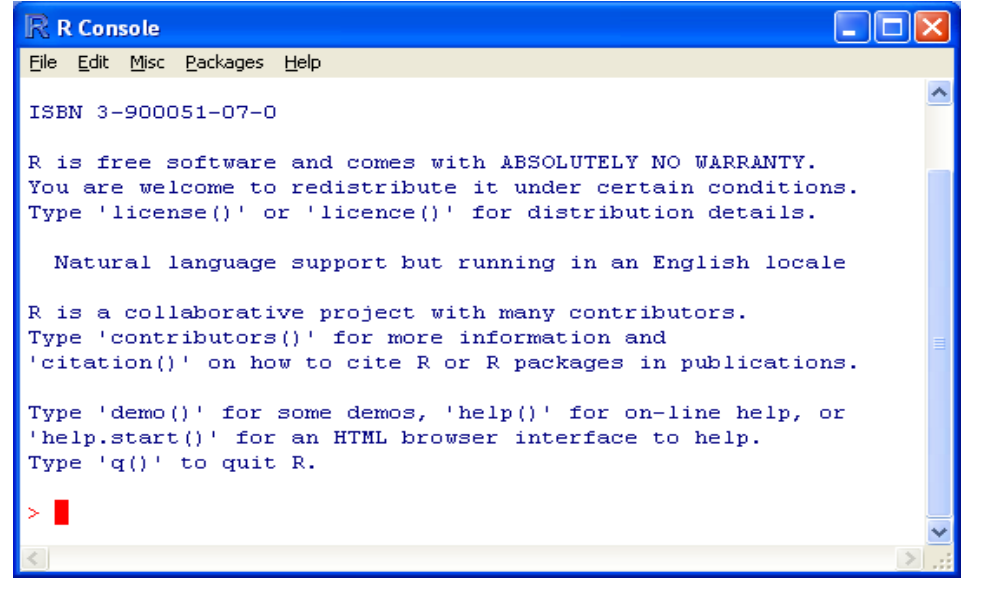

### **Installing R library packages**

Two steps are necessary to use an R library: (1) installing the package and (2) loading the package. Installing a package only is done once. The package must be installed again if a new version of R is installed. Loading a package must be done every time R is started and it is required for your analysis.

To install spsurvey or sp libraries that are located on your desktop (or other folder), click on **Packages** on main menu and click on **Install package(s) from local zip files…**. Locate the spsurvey or sp zip file using the dialog windows, select the zip file and click **Open** to complete installation. Must do each package separately and must install the sp package prior to installing the spsurvey package.

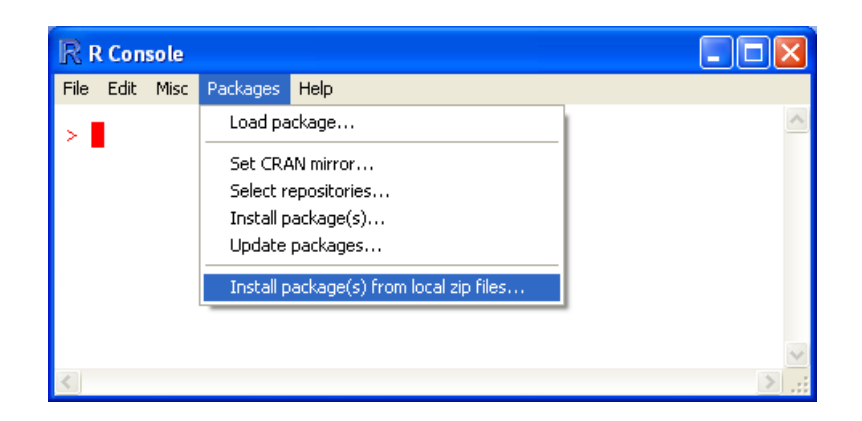

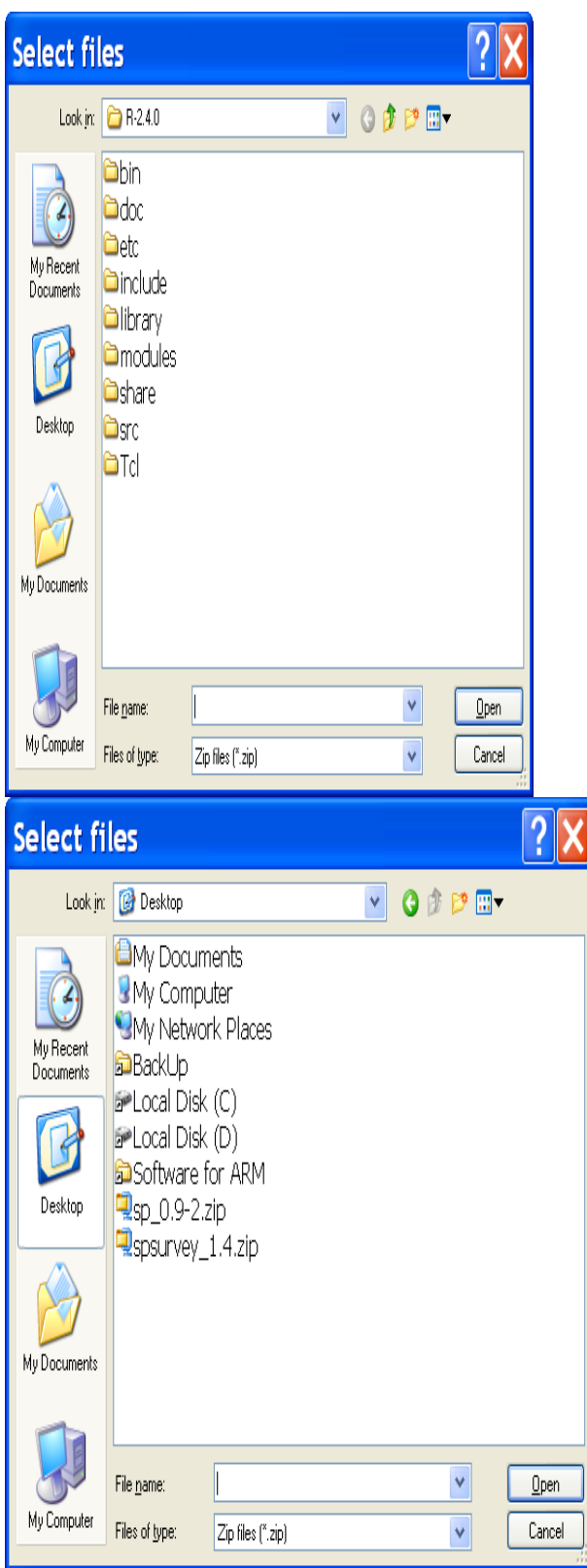

To load a package, click on **Load package…** in the **Packages** pull-down menu. Then select the package from the popup window.

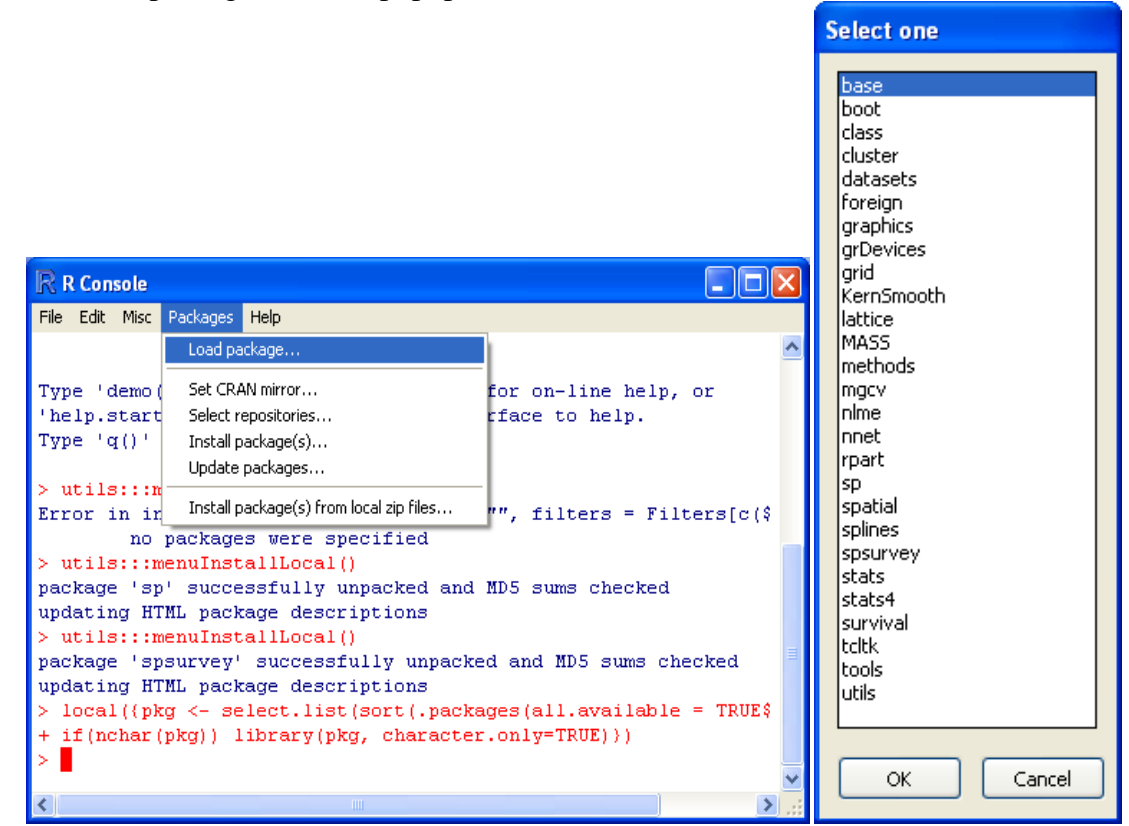

Library packages may also be loaded using the R command **library(name)** where **name** is the name of the package (e.g., sp or spsurvey). More about R commands later.

### **Accessing the R Help System**

The **Help** pulldown menu has several help features. A very useful help feature is **Html Help**. It uses your web browser to display help about R, R commands, and R library packages.

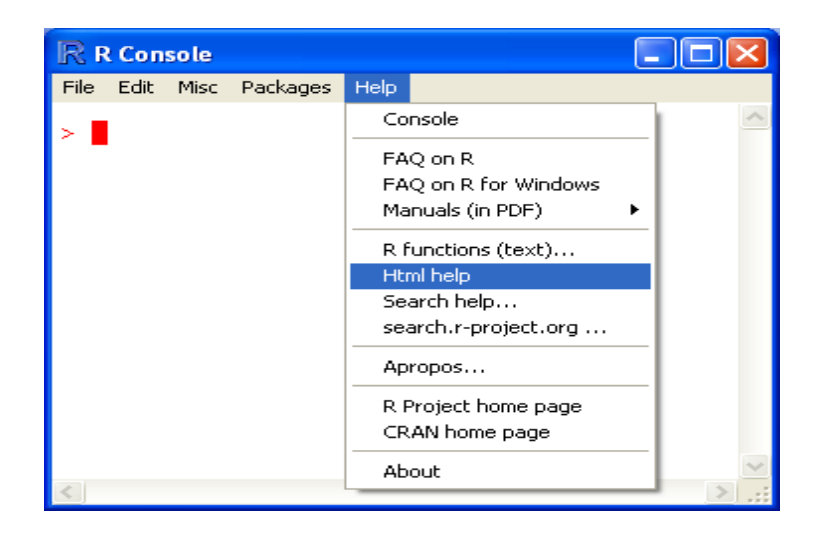

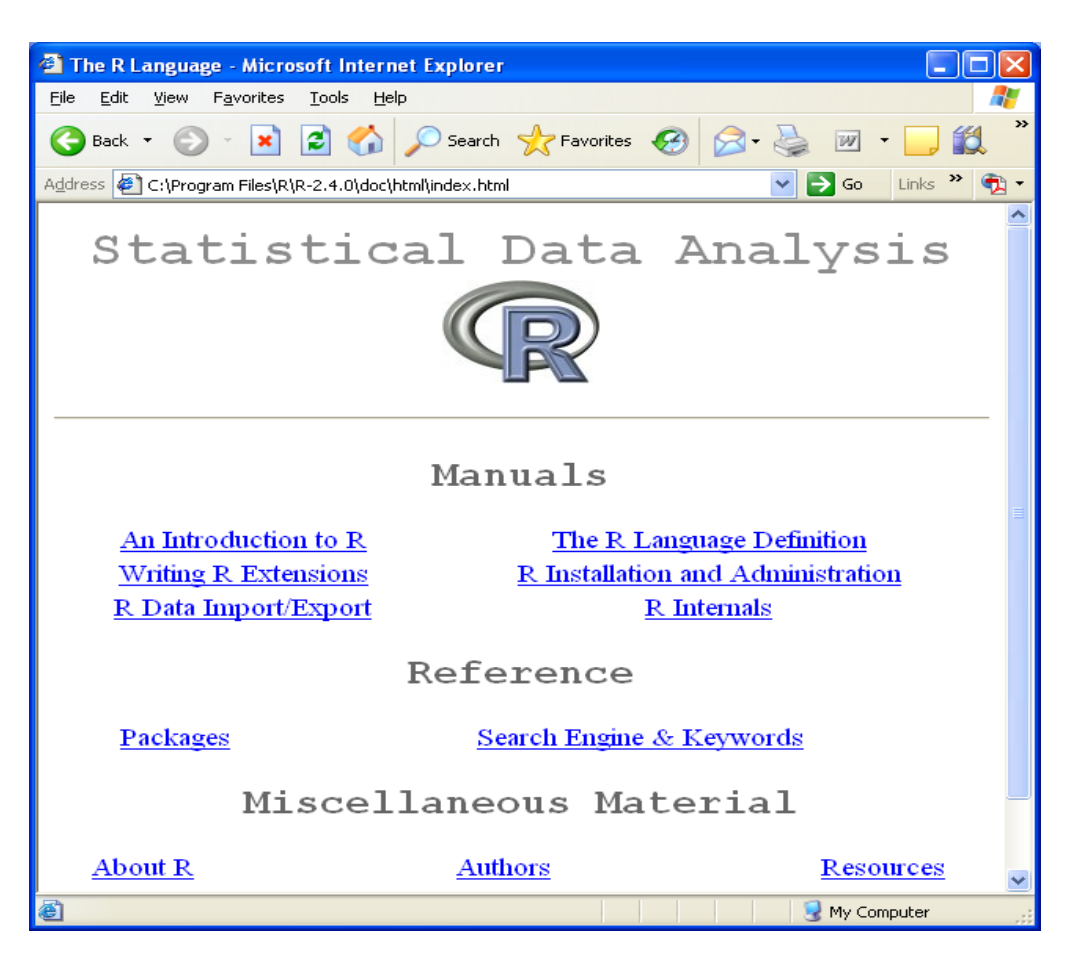

Clicking on **Manuals** provide access to the R manuals. Clicking on **Packages** gives a list of available packages. Clicking on a package name will give a list of commands available in that package. See two windows below. The second window shows a partial list of the commands (functions) available in spsurvey.

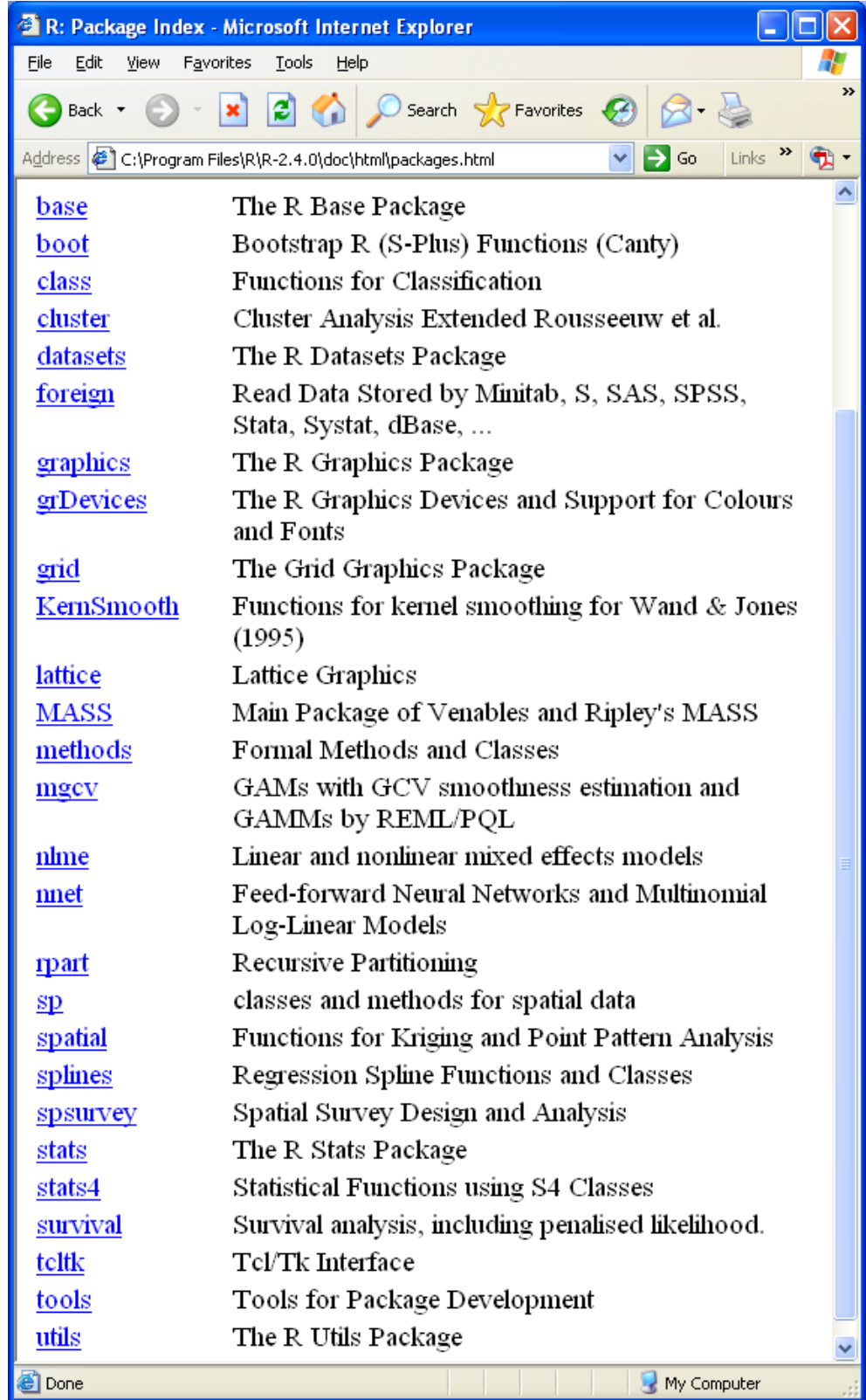

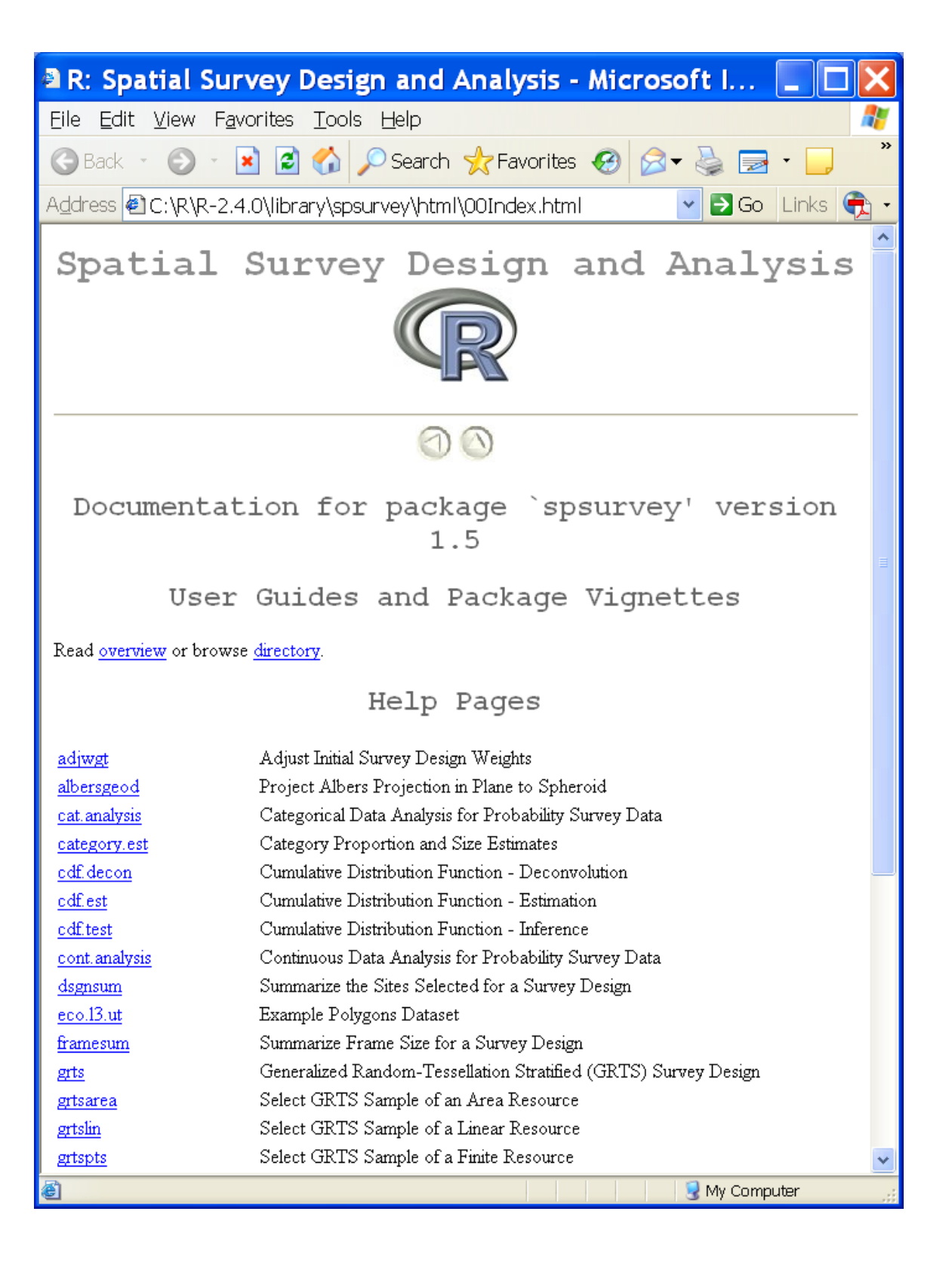

A help file is available for each of the user-available function in spsurvey. For example if click on **cat.analysis** the help file to do population survey estimates for categorical data appears.

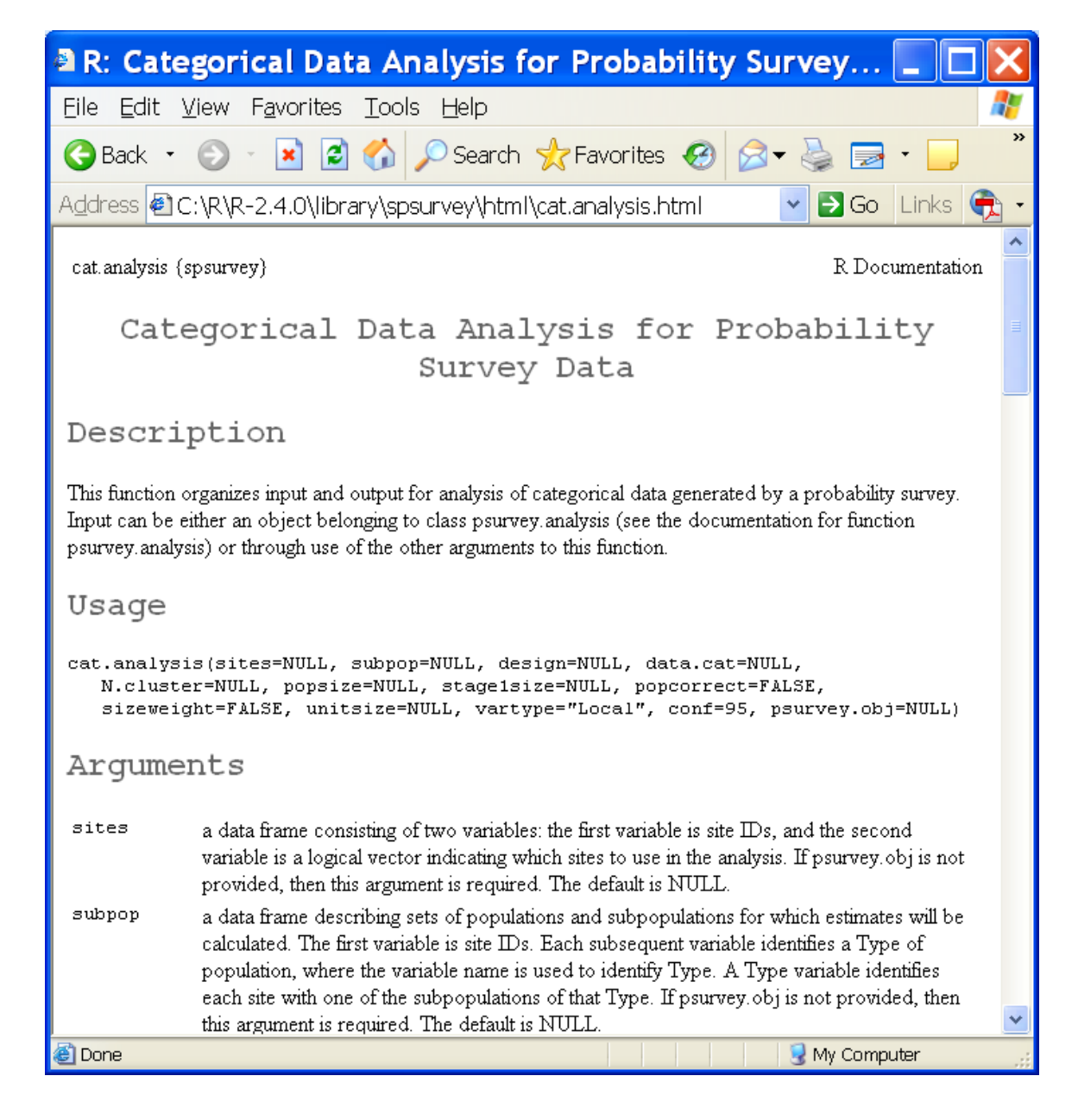

### **Installing Tinn-R editor**

Tinn-R is a text editor designing to work seamlessly with R. It recognizes R commands/functions, does automatic matching of parentheses, and has icons that execute R script you create in Tinn-R. An advantage of using Tinn-R is that you can preserve the R script you created to do a survey design or survey analysis. If your input data changes, it is simple to redo an entire analysis without changing any of the R script. The saved script file can also be used for QA purposes.

To install Tinn-R, double click on **Tinn-R\_2.3.7.1\_setup.exe** to begin the Windows Installer. On the **Select Additional Tasks** window, you have options to create a desktop icon and a Quick Launch icon. Check options you prefer. Keep all default file associations.

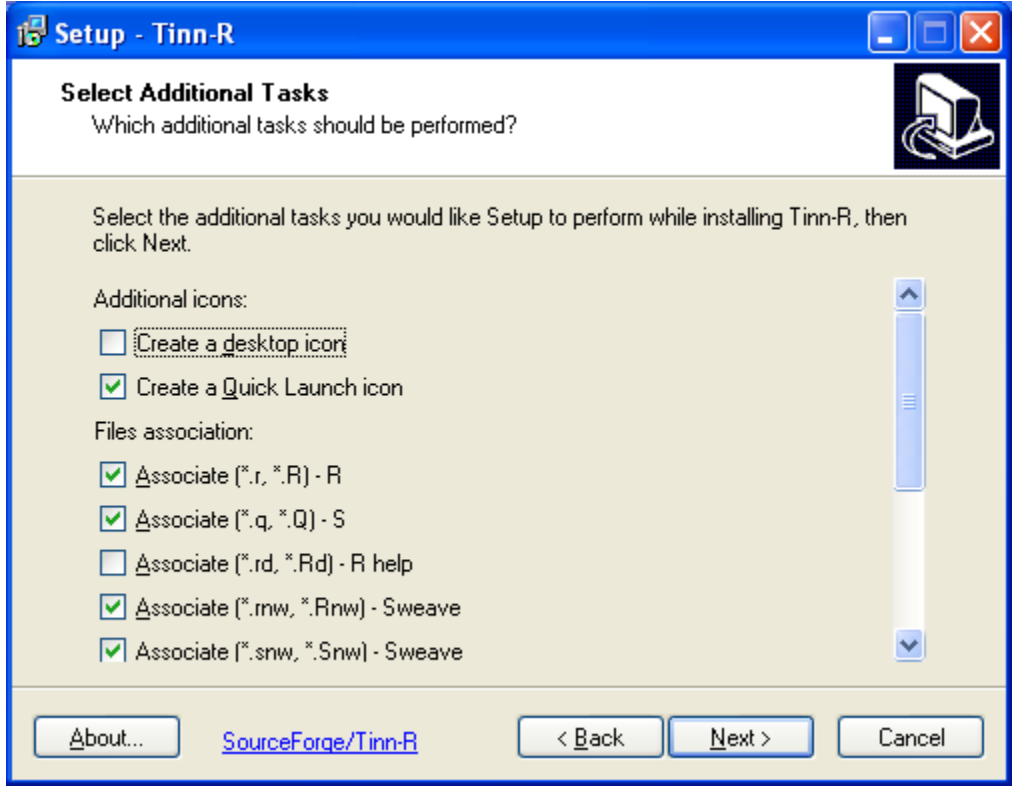

The installation ends with an option to start Tinn-R. When Tinn-R starts it looks as follows IF R is not running:

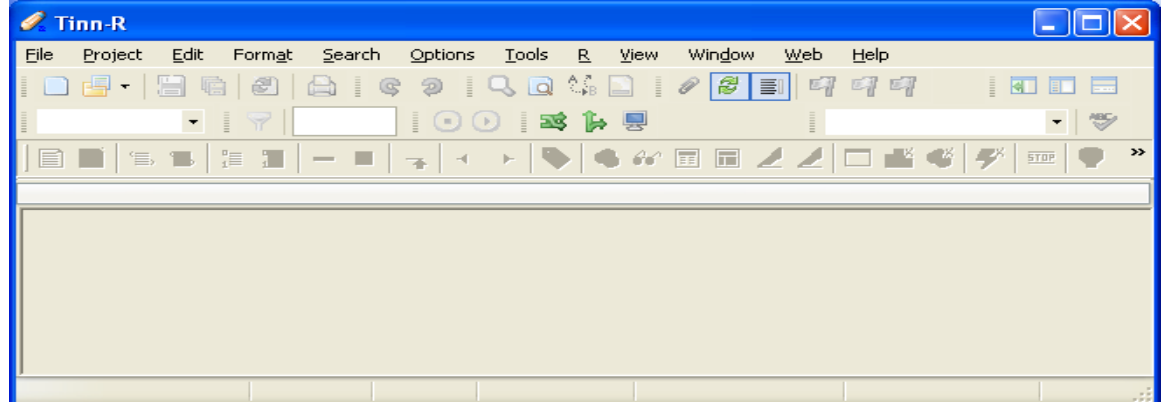

#### If R is running, then Tinn-R looks as follows:

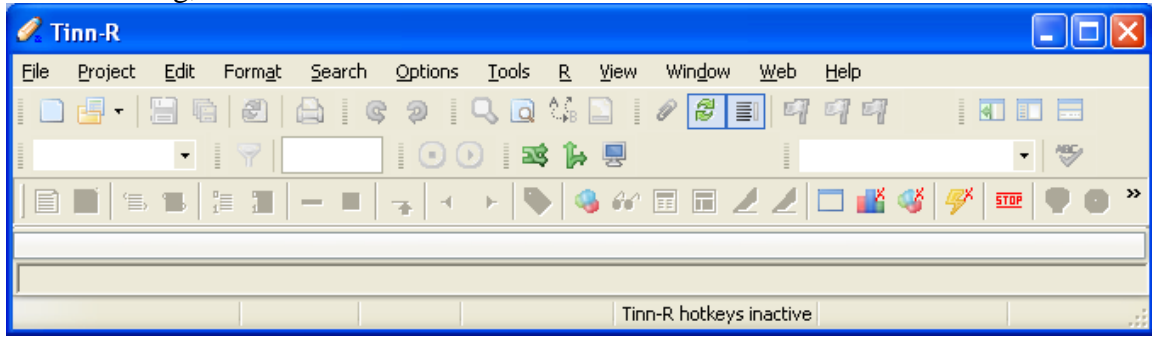

Note the lowest tool bar has some icons in color. This tool bar is associated with R. By placing the cursor over each icon information about what clicking the icon does with R is given.

When open an R script file, other icons on the tool bar become active.

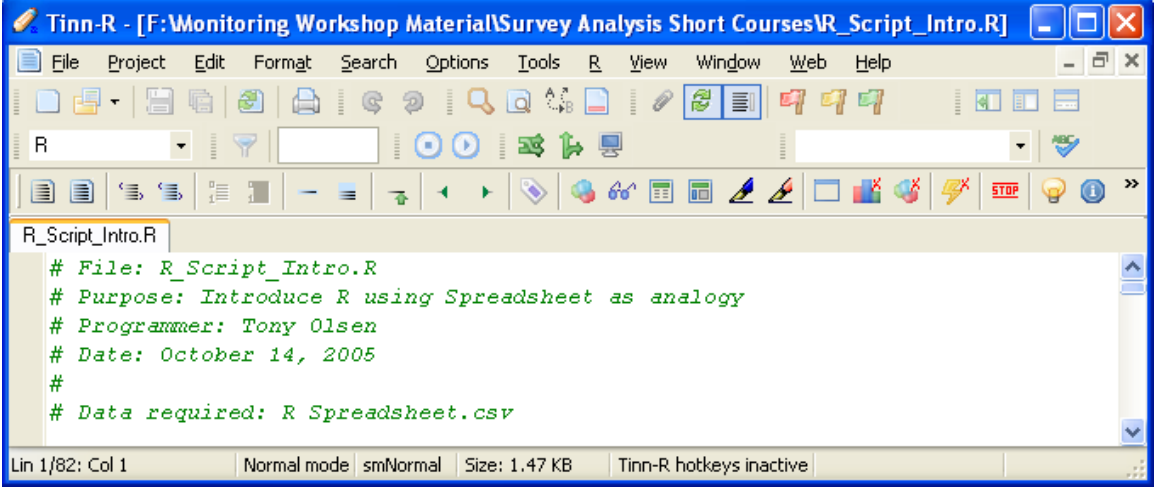

### **Windows Topics**

It is useful to save files from Excel using a tab delimited format to read into R. One reason is that it is unusual to have a tab in a data file and common to have a "," appear in a name. Such commas cause problems when reading a csv file in R. To make it easier to open tab-delimited files, it is useful to change their file extension to ".tab" and to assign the ".tab" file extension to be opened by Excel. This can be done using Folder Options under the Tools pull-down menu.

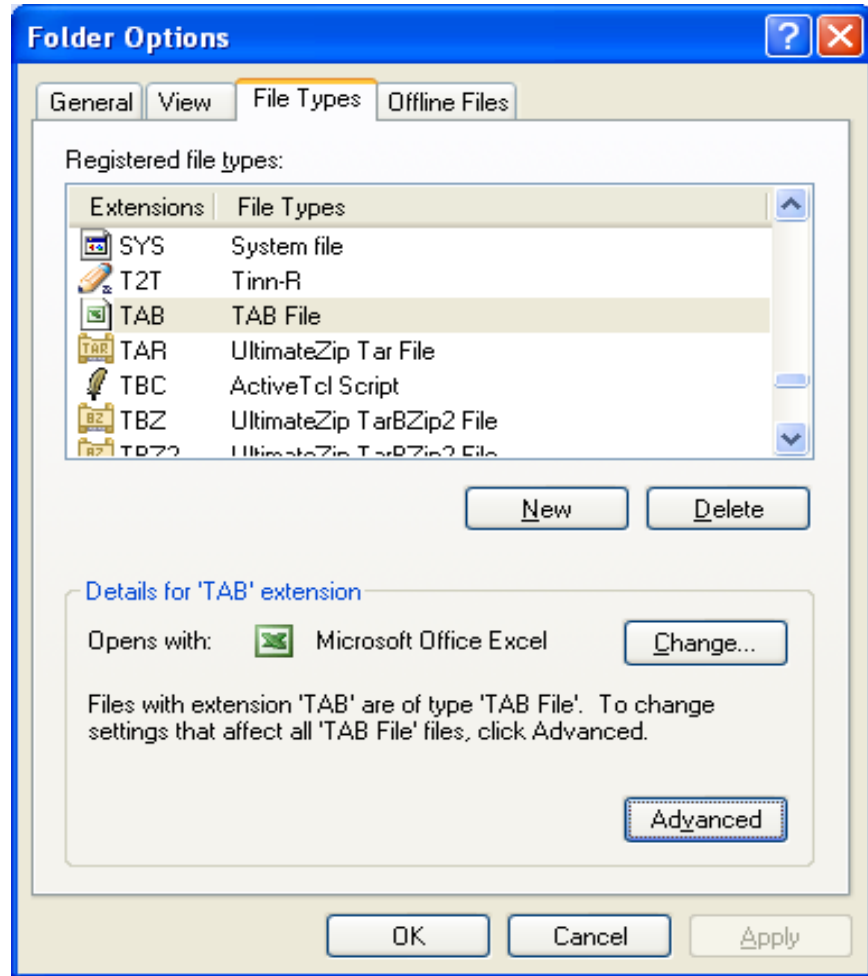

## *Begin a Survey Design or Survey Analysis for a Project*

- Create a new folder for the survey design or survey analysis task
- Recommend creation of a subfolder named "Original Data"
	- Place any original data files in this folder
	- **Never change these files**
- Double click the R desktop icon or quick launch icon to start R
- Under the R File menu,
	- Click Change Dir ...
	- Click Browse, scroll to find your project directory and click on it, then click OK
- When done using R, click Exit under the File menu and click YES when asked "Save workspace image?".
- When you want to start R again to work on this project, go to its project folder and open the ".RData" file.

### *Executing Commands in R*

- Three options to execute commands in R
	- **Type commands in console window** 
		- Window automatically opens when R starts
		- Commands execute by pressing the "Enter" key
	- Use the script window in R
		- Under File menu either create New or Open existing script file
		- Type commands in the script window
		- To execute commands, copy and paste into the console window
		- Close window and save to project directory
		- Use saved script file when you want to continue work on the same project
	- Use another text editor program
		- Type commands in editor
		- Copy and paste into the console window
- Advantages of R script window or text editor approach
	- Can save all your commands in both cases
	- Some text editors recognize R language and structure making it easy to locate errors (e.g., Tinn-R)
	- Can redo the analysis if there are changes to the data
	- Can set up an example analysis and use as a template for other analyses
	- Aid in QA for analysis process

## *Things to remember in R*

- Column names may be modified in R
	- "blanks" will become "."
	- Unusual characters will become "."
	- Unusual character at the beginning (e.g., %) will change to "X."
- Blanks in spreadsheet will be turned into missing data
- "NA" in spreadsheet will be interpreted as missing data, except when column is character
- Everything after "#" is ignored, which can be overridden
- Reading a comma-separated value (csv) file may result in unanticipated results if columns contain "," in character fields (recommend use of tab-delimited files instead)

### **Downloading R from R-Project Website**

Use a web browser to access: [http://r-project.org/.](http://r-project.org/) Select a CRAN mirror site near your location. Illustration is from a site in Washington, USA.

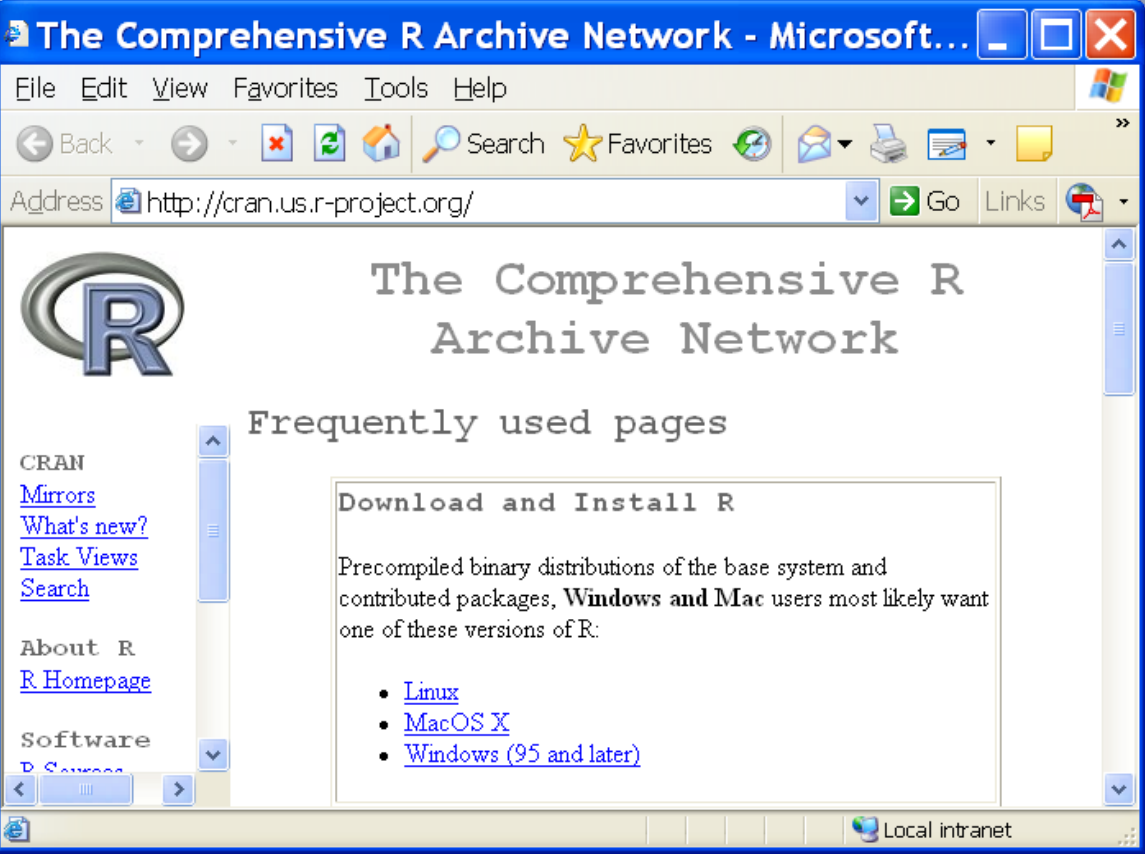

### *Click* **Windows**

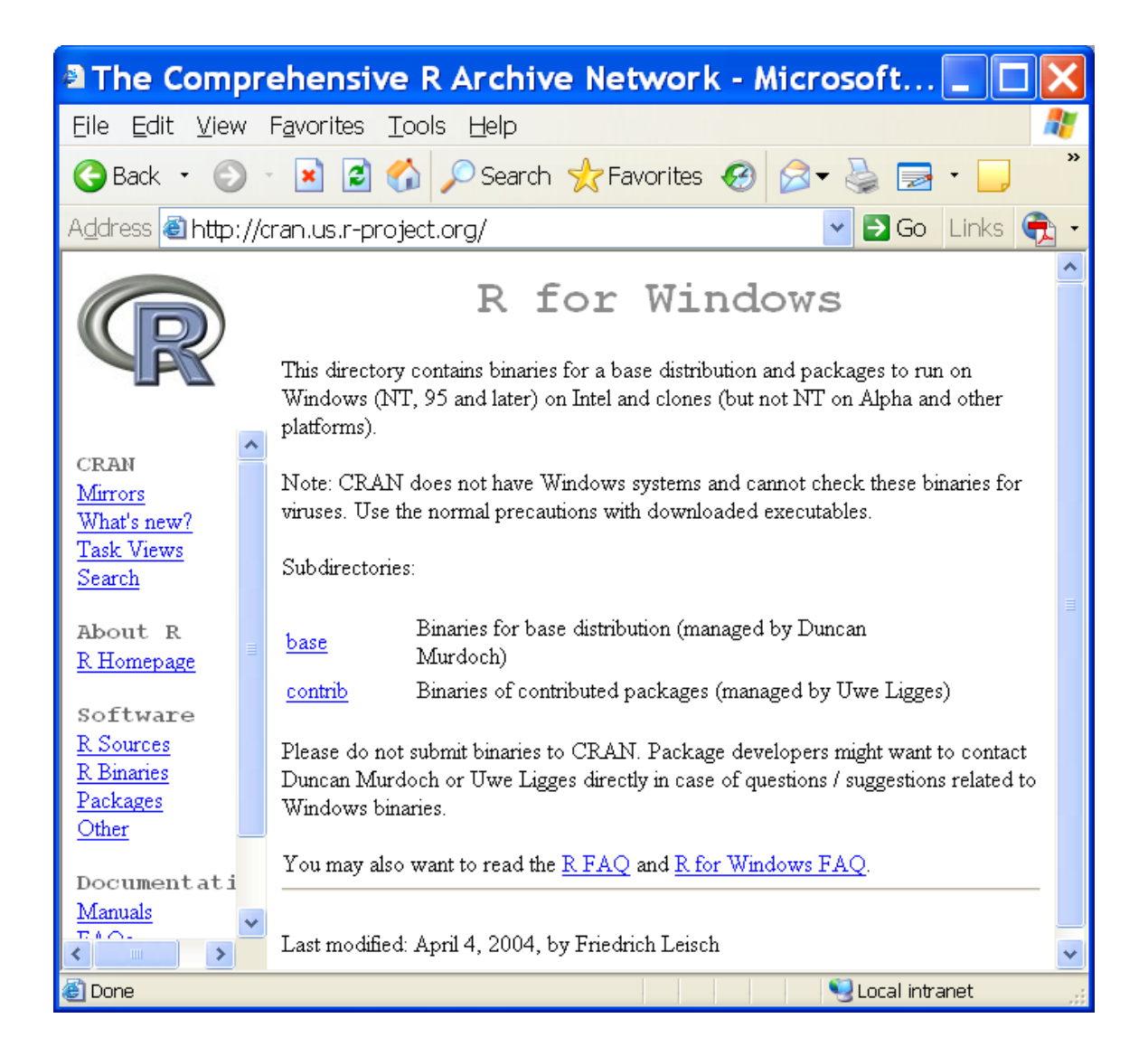

### *Click* **base**

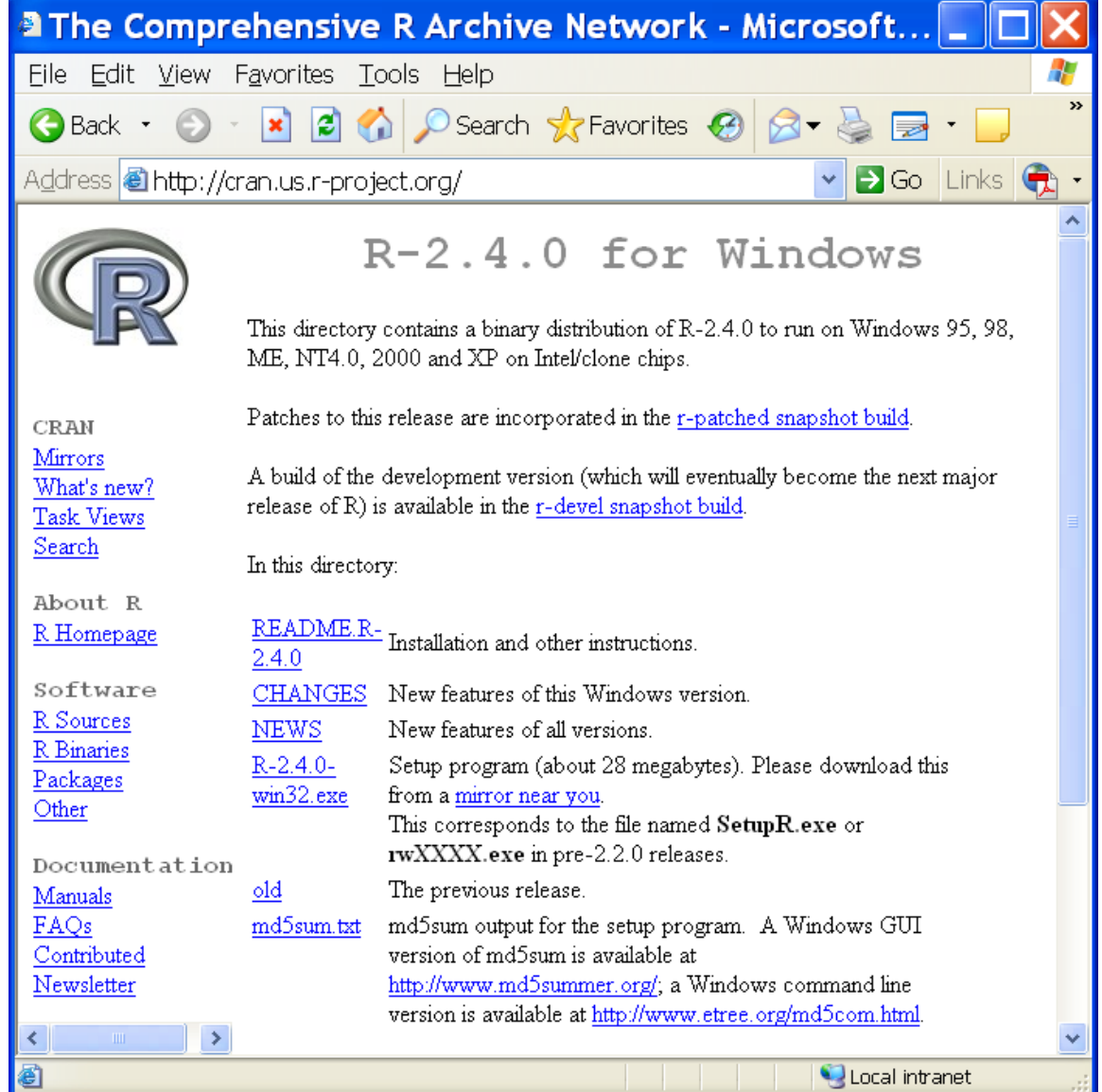

### Click R-2.15.0-win.exe

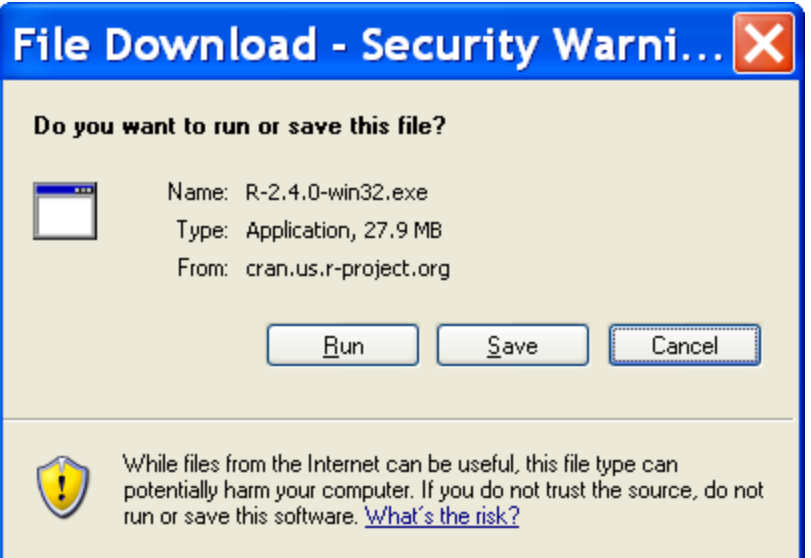

# *Click* **Save**

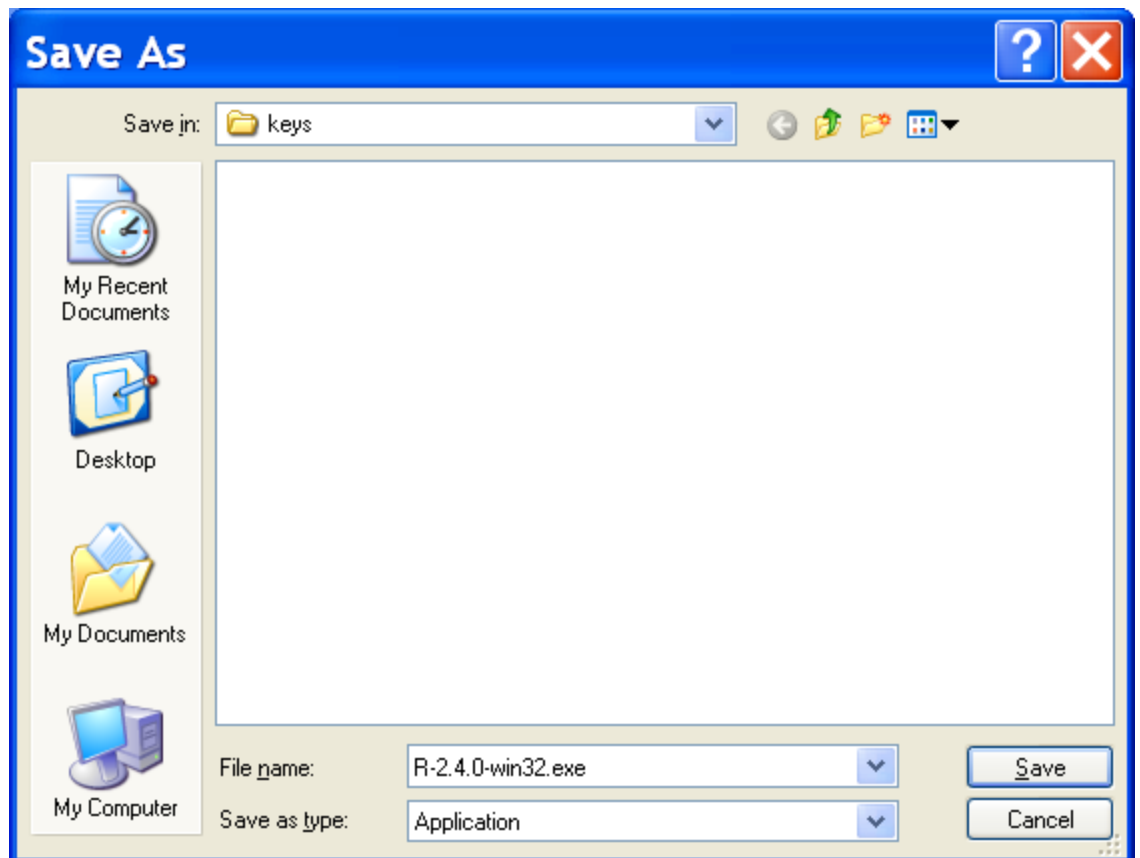

### *Click* **Desktop**

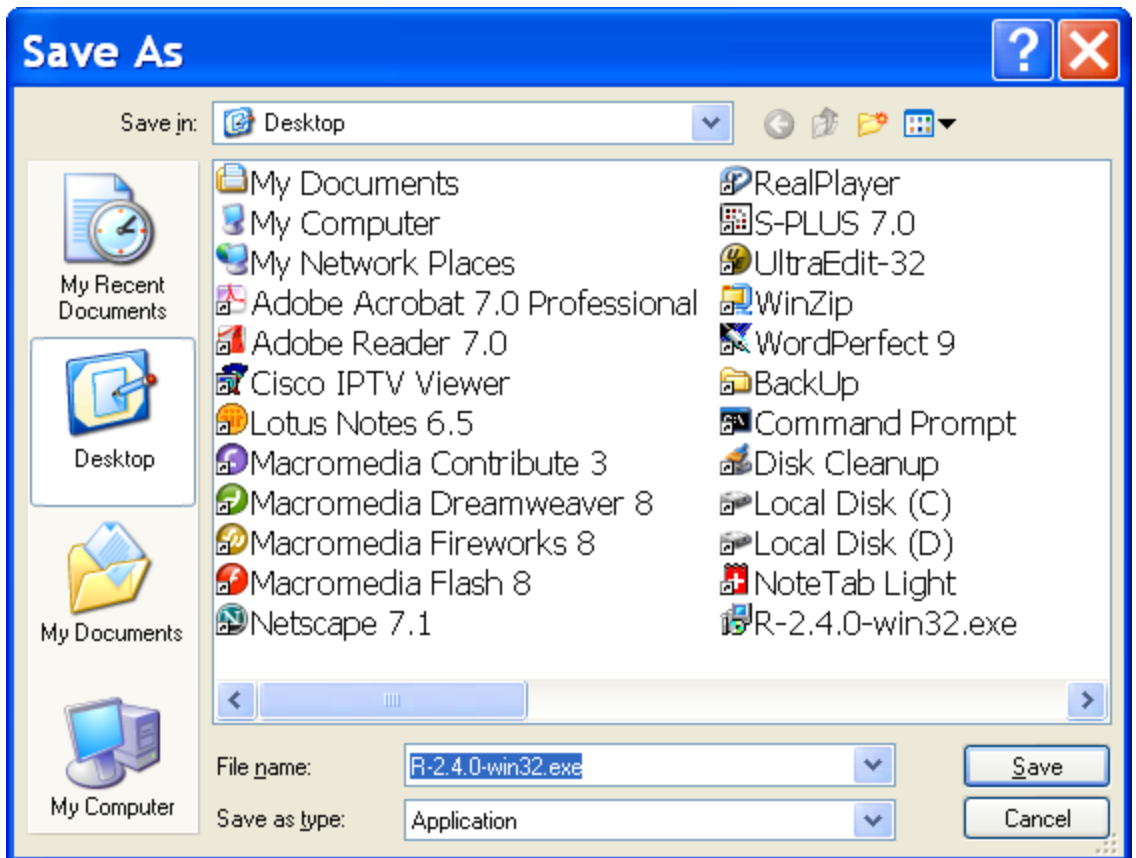

# *Click* **Save**